## **Class Management Tool – Manage an Instructor Class**

An Instructor class is no different than any other class created in the Class Management tool. The Instructor selection dropdown will populate with available Faculty to teach the class.

## Manage an Instructor Class

**NOTE**: We have incorrectly used the term "Finalize the Class." This does not happen. Each individual student can have their last score or skills check-off date entered and be issued their eCard one-at-a-time. There is no single action that makes a class "finalized." A class is considered "Complete" when there are no "students in progress" on the roster.

- 1. From the Class List page
  - 1.1. Use the filters to search for the class that was created
  - 1.2. In the Actions column, select View/Edit to view or edit the class (Figure 1)

| ameer<br>23017475011        | adharsh            | BLS Instructor<br>BLS           | 0 / 5 14-06-2023<br>12:00 am  | Jordan •••                              |
|-----------------------------|--------------------|---------------------------------|-------------------------------|-----------------------------------------|
| Kattie<br>23012873058       | Vonasek            | BLS Instructor<br>BLS           | 2 / 50 10-06-2023<br>06:00 am | Hyderabad                               |
| LBLR Updated<br>21093321763 | Instructor Updated | First Aid CPR AED<br>Heartsaver | 5 / 4 10-06-2023<br>12:00 am  | View / Edit<br>Bang Duplicate<br>Cancel |

Figure 1

- 1.3. The Class page (title of the page is the type of class that was created) allows the ability to (Figure 2):
  - Edit the Class
  - View Student Details
  - View Class Details
  - Add Student (by sending a student a request)
    - The student will receive an email notifying them to accept the invitation.
    - If the student is registered in Atlas, they will have a "task" tile displayed on their Dashboard notifying them to accept the invitation
  - Resend Invitations
  - Cancel the Class
  - Finalize Roster

| ★ BLS Instructor                                   |                              |             |                                    | Edit Class >       |
|----------------------------------------------------|------------------------------|-------------|------------------------------------|--------------------|
| This BLS Instructor class is being offered as indi | cated below.                 |             |                                    |                    |
| Instructor<br>23012873058 / Kattie Vonasek         | Location<br>Telangana, India |             | Date Time<br>10-06-2023   06:00 am |                    |
| Student Details Class Details                      |                              |             |                                    |                    |
| Student Roster                                     |                              |             |                                    | Add Student >      |
| Student Search                                     | Registrat                    | tion Status |                                    |                    |
| Enter Name or Email                                | <b>Q</b> All                 | *           |                                    | Resend Invitations |
| Email Address                                      | First Name                   | Last Name   | Enrolled By                        | Actions            |
| bryan.ross@heart.org                               | Bryan 🚯                      | Ross        | Invited                            |                    |
| kathryn.clark@heart.org                            | Kathryn 🚯                    | Clark       | Invited                            |                    |
| Showing 1 to 2 of 2 entries                        |                              |             |                                    |                    |
| Cancel Class Finalize Roster                       |                              |             |                                    |                    |

Figure 2

- 1.4. To Finalize the roster (this reserves the eCards for the students enrolled in the class), click Finalize Roster button (Figure 3). This can be done:
  - Only after the scheduled class start date/time
  - Only if all the pending requests from the students for a scheduled class are either Accepted or Declined
  - Only if all the students added in the roster show a Preassessment Status of Pass (if required)
  - Only if the Training Center has enough eCard inventory for the number of students added to the roster

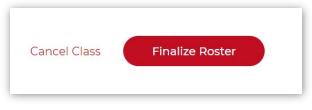

Figure 3

- In the confirmation pop-up box (Figure 4):
  - Click Finalize to complete the action
  - Click Cancel to return to the Class page
- A notification will display above the class title indicating the roster has been finalized

| Finalize Ro                          | ster                                                                                                    |
|--------------------------------------|----------------------------------------------------------------------------------------------------|
| American Heart Association.<br>Atlas | Are you sure you want to finalize the roster? You will not be able to<br>add or remove students once you finalize the roster.<br>You will not be able to add or remove students once you proceed. |
|                                      | Cancel <b>Finalize</b>                                                                                                    |

Figure 4

• The roster can now be exported to a .csv file (Figure 5). Click Export

| irst Name/Email ID                   | Last Name | Exam Results | Skills Check Off Date | Issue Date | Actio |
|--------------------------------------|-----------|--------------|-----------------------|------------|-------|
| Bryan<br>bryan.ross@heart.org        | Ross      | -            | -                     | -          | •••   |
| Kathryn 🚯<br>kathryn.clark@heart.org | Clark     | -            | -                     | -          | •••   |

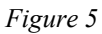

- Click Send Exam, which unlocks the ability to enter scores and an issue date. There are two ways to enter results (Figure 6):
  - Results can be uploaded using a template
  - Results can be entered one student at a time

| Student Roster     |                   |              | Upi                   | oad Results   Downloa | ia Questions |
|--------------------|-------------------|--------------|-----------------------|-----------------------|--------------|
| arch               |                   |              |                       |                       |              |
| earch Student      | Q                 |              |                       |                       |              |
|                    |                   |              |                       |                       |              |
| port >             |                   |              |                       | Sort By: First Nam    | ne 🗸 🎶       |
| port >             |                   |              |                       | Sort By: First Nam    | ne 🗸 🎶       |
| udents in Progress |                   |              |                       |                       |              |
|                    | Last Name         | Exam Results | Skills Check Off Date | Sort By: First Nam    | Action       |
| udents in Progress | Last Name<br>Ross | Exam Results | Skills Check Off Date |                       |              |

Figure 6

- To Upload Results:
  - First, select any student who has failed the class (Figure 7)
    - Under the Actions ellipses (...)
    - Select Fail Student

| First Name/Email ID                  | Last Name | Exam Results | Skills Check Off Date | Issue Date                 | Action |
|--------------------------------------|-----------|--------------|-----------------------|----------------------------|--------|
| Bryan<br>bryan.ross@heart.org        | Ross      | -            |                       | -                          |        |
| Kathryn 🜒<br>kathryn,clark@heart.org | Clark     |              |                       | View / Edit<br>Fail Studen | t 🛻    |

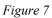

- On the confirmation page (Figure 8), click the Fail Student button
- This marks the student as Failed
  - This removes the student from the roster (Figure 9)
  - o And releases the eCard that was reserved for that student

| Are you sure you want to fail Bryan<br>Ross ? |  |
|-----------------------------------------------|--|
| Cancel Fail Student                           |  |

Figure 8

| First Name/Email ID                  | Last Name | Exam Results | Skills Check Off Date | Issue Date | Action |
|--------------------------------------|-----------|--------------|-----------------------|------------|--------|
| Kathryn 0<br>kathryn.clark@heart.org | Clark     | -            |                       | -          | ***    |
| howing 1 to 1 of 1 entries           |           |              |                       |            |        |
| Completed Students                   |           |              |                       |            |        |
| First Name/Email ID                  | Last Name | Exam Results | Skills Check Off Date | Issue Date | Action |
| Bryan                                | Ross      |              |                       |            |        |

Figure 9

• Select Upload Results to receive a template and instructions to complete the template, save the file, and upload the file to complete a set of scores (Figure 10)

| Upload Results<br>Upload result for any of the<br>Exam Type | e below Exam Type |   |        |         |   |
|-------------------------------------------------------------|-------------------|---|--------|---------|---|
| Select Exam Type                                            |                   |   |        |         |   |
| Issue Date                                                  |                   |   | Cancel | Proceed | ) |
| Final Exam                                                  |                   |   |        |         |   |
| Skills Check Off                                            |                   | - |        | -       |   |
|                                                             | Eiguna 10         |   |        |         |   |

Figure 10

- The three templates that can be uploaded are:
  - Issue Date
  - Final Exam
  - Skills Check Off
- Each Template will have instructions to open the template, save it, and upload it (Figure 11)

| Import Results                                                                                                    |
|----------------------------------------------------------------------------------------------------|
| Upload File Here                                                                                                    |
| Instructions                                                                                                    |
| 1. Download the CSV UTF-8 (Comma delimited) template.                                                                        |
| 2. Provide the details in the indicated format with values separated by commas.                                              |
| 3. Alternately, export them from your spreadsheet by using the "Save As" option to save it as a CSV UTF-8 (Comma delimited). |
| 4. Upload your CSV UTF-8 (Comma delimited) by clicking "Choose File" below.                                                  |
|                                                                                                    |
| Choose File                                                                                                    |
|                                                                                                    |
| Cancel Upload                                                                                                    |

Figure 11

- The template must be downloaded and uploaded separately, and the results uploaded for each result
- Each template will open with the list of students who have not failed
- Each template will need the column completed for each set of results
- When entering information in the template
  - DO NOT change any of the student information pre-loaded in the template
  - DO NOT have spaces before or after the data you enter
  - SAVE the file as a *CSV COMMA DELIMITED* file to upload
- To complete the process, once the saved file is listed in the data field in the Import Results dialog box, click Upload
- To enter results one student at a time, select each student and under the Actions ellipses (...) (Figure 12)

| First Name/Email ID                  | Last Name | Exam Results | Skills Check Off Date | Issue Date                  | Action |
|--------------------------------------|-----------|--------------|-----------------------|-----------------------------|--------|
| Bryan<br>bryan.ross@heart.org        | Ross      | -            | -                     | -                           | ***    |
| Kathryn 📵<br>kathryn.clark@heart.org | Clark     | -            | -                     | View / Edit<br>Fail Student | -      |

Figure 12

- Click View/Edit
- In the display for the student (Figure 13):

| BLS Instructor - Bryan Ross   |                       |            | Edit > |
|-------------------------------|-----------------------|------------|--------|
| Student Details               |                       |            |        |
| Email<br>bryan.ross@heart.org |                       |            |        |
| Final Exam Score              | Skills Check Off Date | Issue Date |        |
| Back                          |                       |            |        |

Figure 13

• Click Edit (Figure 14)

 BLS Instructor - Bryan Ross
 Fail Student

 Student Details
 Email

 bryan.ross@heart.org
 Skills Check Off Date

 Final Exam Score
 Skills Check Off Date

 MM / DD / YYYY
 MM / DD / YYYY

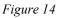

- Each Student can be marked one of two ways, as:
  - Failed, by clicking the orange button at the top right of the student's page
    - To complete the process click Update
    - A notification message will appear
    - This marks the student as Failed
      - This removes the student from the roster
      - And releases the eCard that was reserved for that student
  - Passed by:
    - Entering the Final Exam Score
    - Entering the Skills Check Off Date (the date of the monitor)
    - Entering the Issue Date (date of the monitor)
    - Click Update (this action will issue the eCard)
    - To complete the process, click Update

• As each result is entered, the Students in Progress page will display the information in colors to indicate passing or failing (Figure 15)

| Last Name | Exam Results | Skills Check Off Date | Issue Date            | Action             |
|-----------|--------------|-----------------------|-----------------------|--------------------|
| Clark     | Pass         | 09-06-2023            | -                     | •••                |
|           |              |                       |                       |                    |
|           |              |                       |                       |                    |
| Last Name | Exam Results | Skills Check Off Date | Issue Date            | Action             |
|           |              |                       |                       |                    |
|           | Clark        | Clark Pass            | Clark Pass 09-06-2023 | Clark 99-06-2023 - |

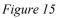

- When the last result is entered for a student, a notification of successful completion will display above the Students in Progress title for that student
- When all the results are entered, the page is titled Student Roster and displays the results for all student (Figure 16)

| 🕈 Student Roster                     |           |              |                       | Download Q          | uestions > |
|--------------------------------------|-----------|--------------|-----------------------|---------------------|------------|
| Search                               |           |              |                       |                     |            |
| Search Student                       | Q         |              |                       |                     |            |
| Export >                             |           |              |                       | Sort By: First Name | ✓ ↓↑       |
| Completed Students                   |           |              |                       |                     |            |
| First Name/Email ID                  | Last Name | Exam Results | Skills Check Off Date | Issue Date          | Action     |
| Bryan<br>bryan.ross@heart.org        | Ross      | -            | -                     | -                   | •••        |
| Kathryn 0<br>kathryn.clark@heart.org | Clark     | Pass         | 09-06-2023            | 09-06-2023          | •••        |
| Showing 1 to 2 of 2 entries          |           |              |                       |                     |            |

Figure 16

- The class is now "finalized" and cannot be edited
- The class will be listed in the Classes search for the Training Center and Training Site (if it was taught under the TS)

## **IMPORTANT to Note:**

- Entering the Issue Date:
  - Issues the eCard to the Student
  - Auto-claims the eCard
- The student will receive a notification tile on their Dashboard reminding them to take the class survey

## 2. What the Student sees

- 2.1. Tasks to Complete tiles (Figure 17)
  - There will be Class Updated tiles that need to be viewed, showing the Instructor-entered data
  - There will be a View eCard tile

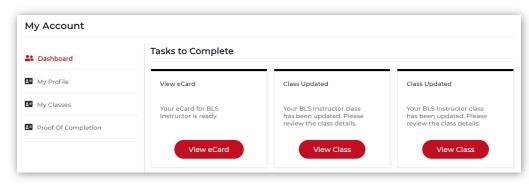

Figure 17

2.2. Proof of Completion (Figure 18)

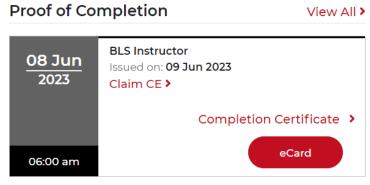

Figure 18

- The card displays:
  - The class information
  - The eCard information
  - o A link to claim any available CEs provided by the class
  - Links to view the certificate or the eCard
- 2.3. My Disciplines (Figure 19)

| My Disciplines     | View More >       |
|--------------------|-------------------|
| Disciplines        | Primary Alignment |
| Basic Life Support | None              |
| Heartsaver         | None              |
|                    |                   |

Figure 19

- The card displays:
  - The Disciplines and the alignment
  - o Click View More to search for a TC and request an alignment

• Atlas will open a pop-up dialog box recommending an alignment with the TC/TS from which the student took the Instructor class (Figure 20)

| Recommended Ali   | gnment                                                                                                  |        | к                       |
|-------------------|----------------------------------------------------------------------------------------------------|--------|-------------------------|
| • Training Center | AHA - Int'l Test TC<br>Training Center ID:5393<br>Location<br>7272 Greenville Ave.<br>(6.77 Miles Away) |        | Disciplines             |
|                   |                                                                                                    | Cancel | BLS<br>Request to Align |

Figure 20

- To Request this alignment, click the Request to Align button
  - The request will appear on the TCC's Dashboard
  - Once the alignment is accepted, it will show on the Instructor's Dashboard
- To request additional alignments, use the Training Center and Training Site Search features to search for other TCs or TSs